# **UCI** UCPath

### **Posting a Campus Job in UCPath Talent Acquisition Management (TAM)**

- 1. Create a Position Number in UCPath and approve. Initiate Position Number and approve (24 hours to feed to FastClass3). [UCPath Login](https://ucpath.universityofcalifornia.edu/home)
- 2. Complete the PMRC Approval form (if required) and obtain approval. [PMRC Approval Request Form](https://hr.uci.edu/disaster-relief/files/StaffPositionRequestForm.pdf)
- 3. After PMRC Approval, enter into FastClass3 (FC3) for classification and approval (estimated timeline 2 days). Please use Chrome for FastClass3(FC3). [FastClass3](https://login.uci.edu/ucinetid/webauth?return_url=https%3A%2F%2Fapps.adcom.uci.edu%2FFastclassPath%2Fwelcome)
- 4. After FC3 approval, Onboarding Team will create the Job Opening ID and post the position, estimated timeline 2 days
- 5. Department receives email that the position has been posted. Minimum posting period 10 calendar days, includes the weekend and holidays. Posting will default to 60 day posting period.

#### **Viewing Applicants as the Hiring Manager/Interview Committee:**

- 1. Login to UCPath: [UCPath Login](https://ucpath.universityofcalifornia.edu/home)
- 2. Locate the menu on the left-hand column and follow the path Recruiting Workcenter> Browse Job Openings.
- 3. Click on the posting title you wish to review applicants and requisition details
- 4. You can view applications and resumes from this screen by clicking on the corresponding Application or Resume icons.

# **UCI** UCPath

### **Requesting Onboarding and Filling a Campus Job in UCPath Talent Acquisition Management (TAM)**

- 1. To request onboarding after an offer of employment has been accepted, login to the UCI Employee Experience Center (EEC). [Employee Experience Center](https://uci.service-now.com/eec)
- 2. Select **Onboarding** icon, then select the type of onboarding request required.

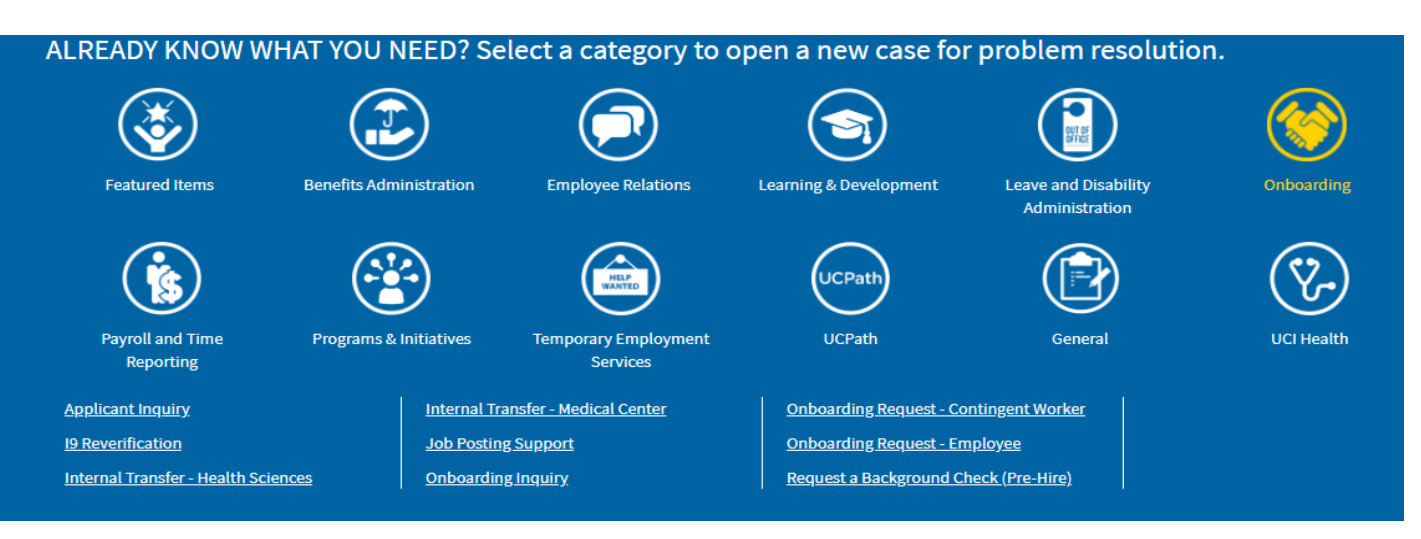

- 3. Complete all required fields in the Onboarding Request Form and click **Submit**.
- 4. After onboarding has been requested for new hire, it is time to change the status of the requisition in TAM to filled.
- 5. From the same Onboarding screen, select **Job Posting Support**. Then select **Fill Your Job.**
- 6. Please complete and attach the **TAM Hiring Template** provided and click **Submit.**

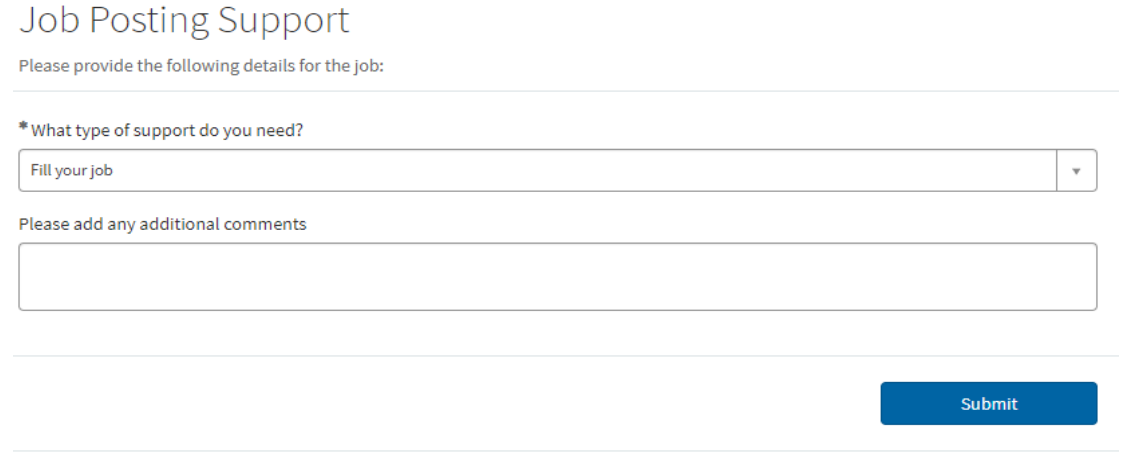